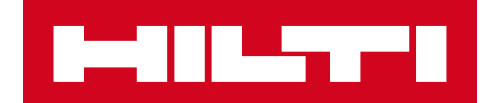

# V2.6 RELEASE NOTES

**Hilti ON!Track** Release date: 10.06.2017

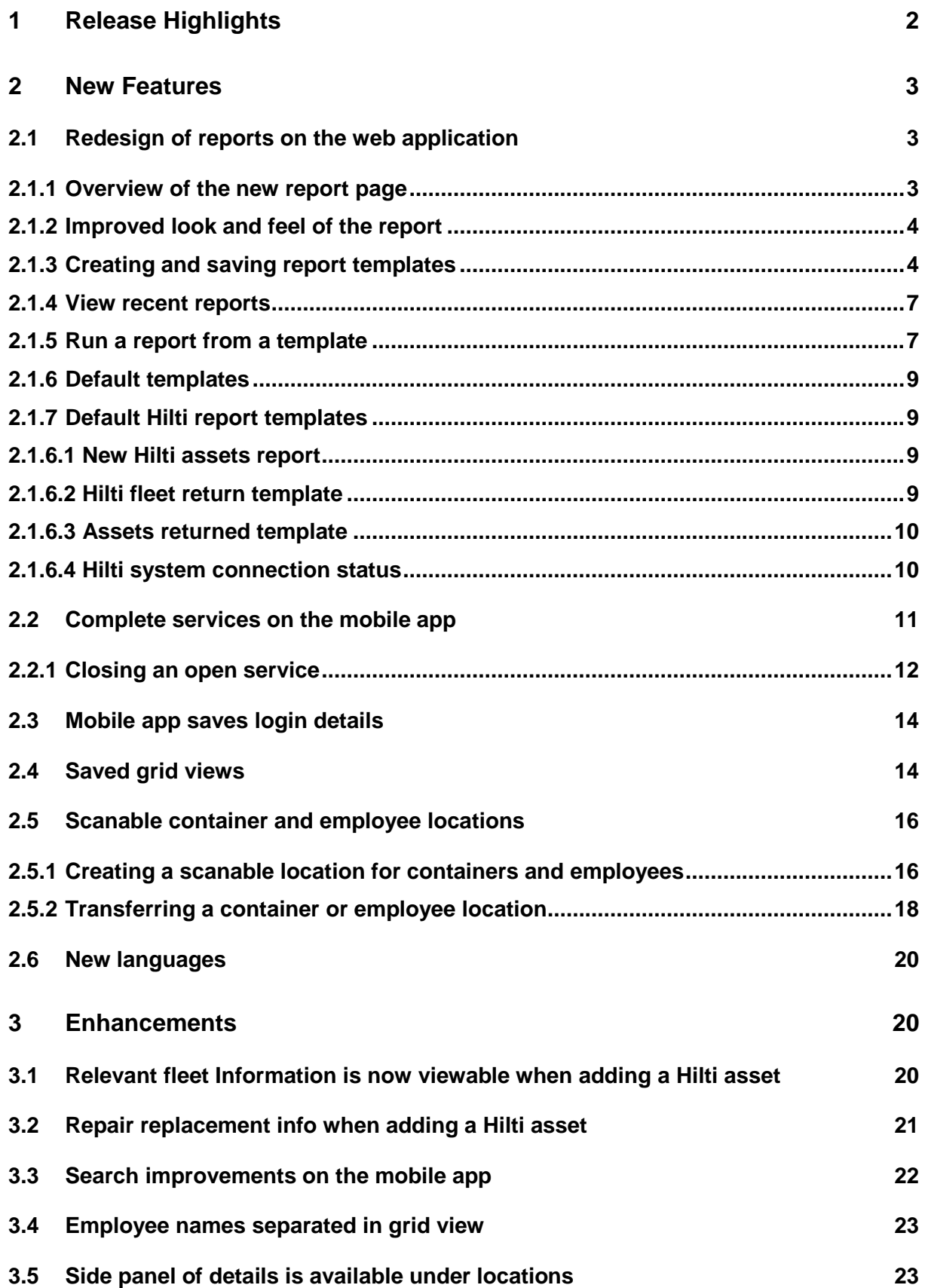

# <span id="page-2-0"></span>**1 Release Highlights**

The V2.6 release brings a complete redesign of the reporting section on the web application to make reporting faster, easier, and more efficient. Additionally, grid views can now be saved as favorites to eliminate the recreation of frequently used views. The login details on the mobile app are now remembered so that users are always logged in. Lastly, there are some enhancements and bug fixes included. The rest of this document will provide a more in-depth overview of what is included within the V2.6 software release.

## <span id="page-3-0"></span>**2 New Features**

## <span id="page-3-1"></span>**2.1 Redesign of reports on the web application**

Previously, it took a lot of time to create and run reports and the reports interface was not very simple to use (as seen in the image below).

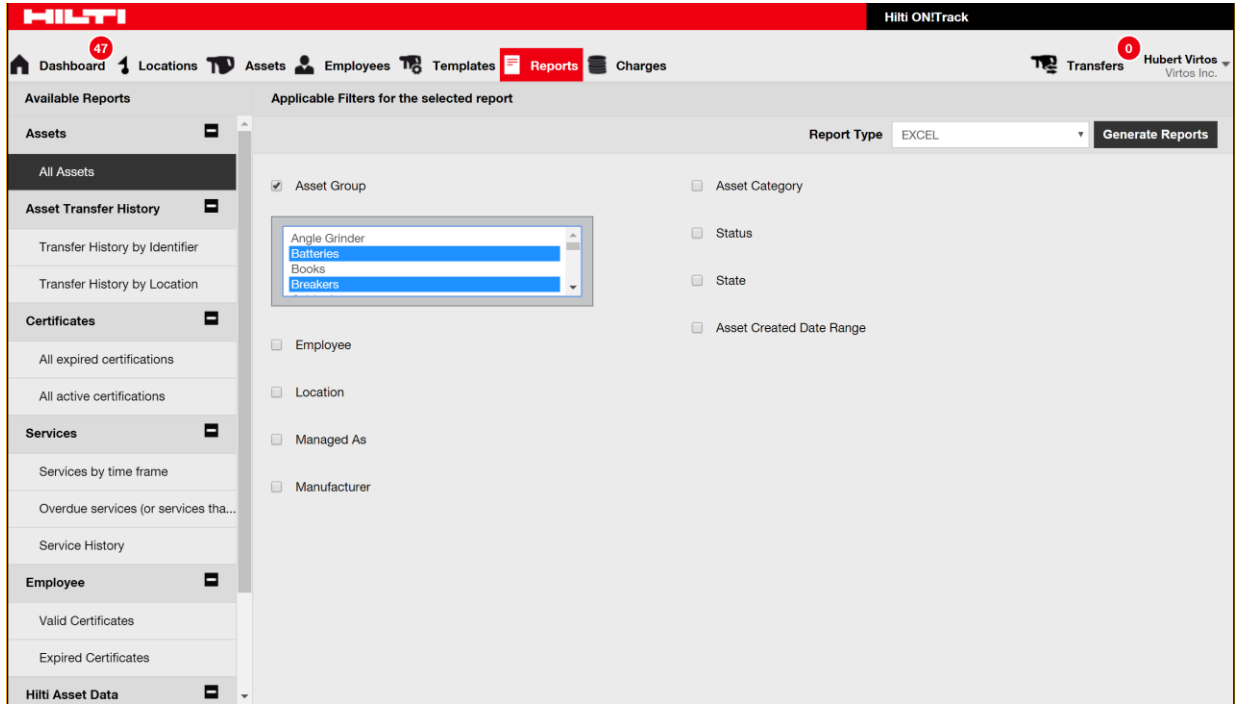

Now with the redesign the interface to set up the report filters and a desired layout is much more straight forward, faster, and it is possible to save reports once they have been created. Additionally, there is a report history tracked so that you can go back and edit a past reports or look up what was done.

#### <span id="page-3-2"></span>2.1.1 Overview of the new report page

The new reports page has a much simpler user interface to include the report templates, recent reports, report actions, report categories, and a clear differentiation between the default templates and the user defined templates. There is a total of 14 predefined default templates which cannot be deleted – these will be described in more detail in later sections of this document. All the default templates can be run or used to edit and create new saved templates. All templates created are user based, meaning they are not viewable for the entire company.

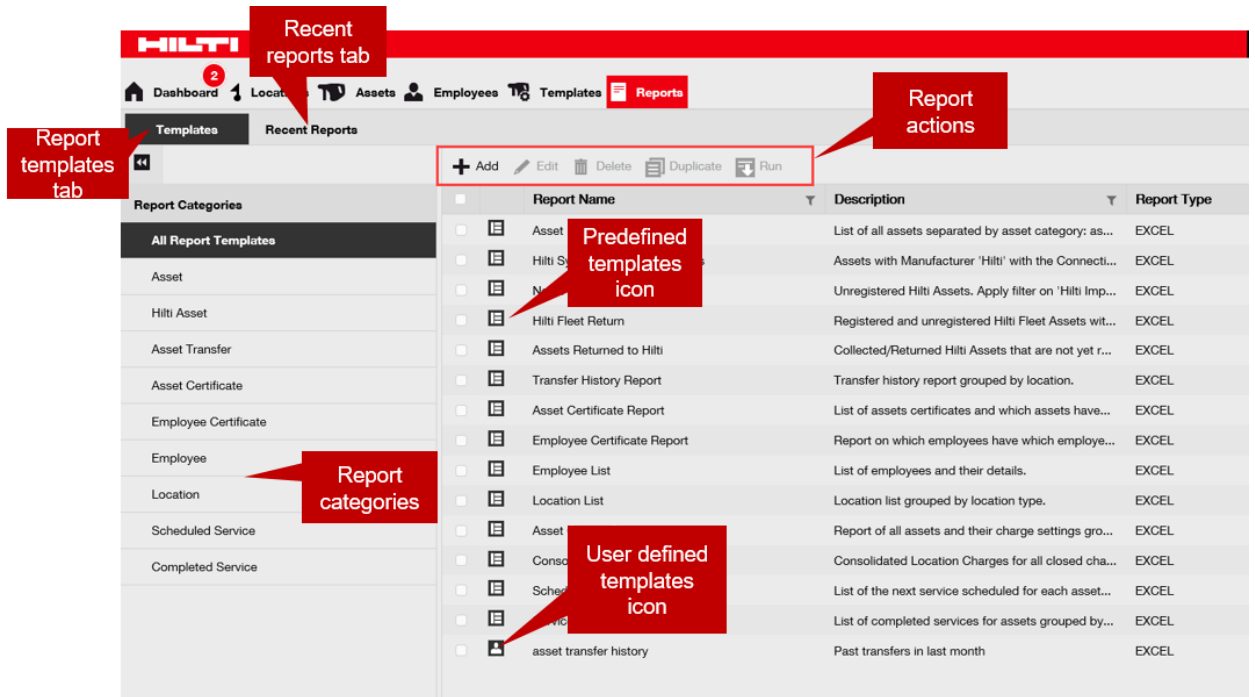

# <span id="page-4-0"></span>2.1.2 Improved look and feel of the report

Overall the output of a report has improved by the removal of the hilti logo and a better structure on the spacing of the columns and rows.

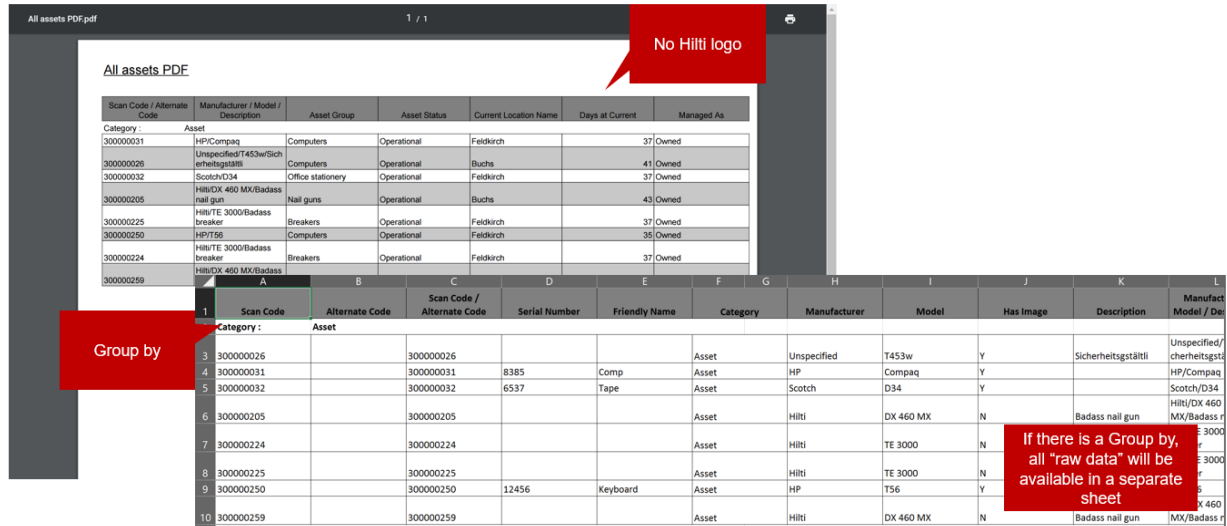

# <span id="page-4-1"></span>2.1.3 Creating and saving report templates

To create a new report template, click on the plus icon to add a new template.

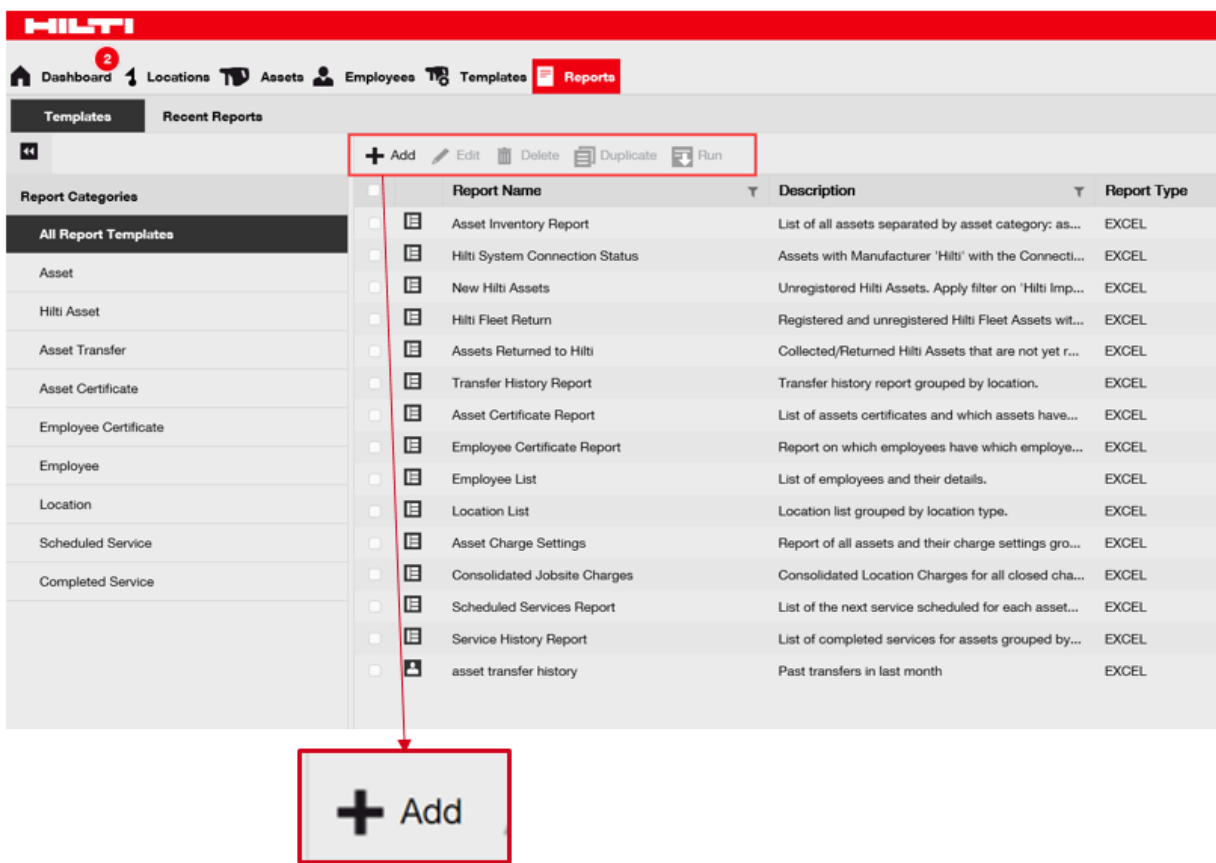

Fill in all the report details and click next.

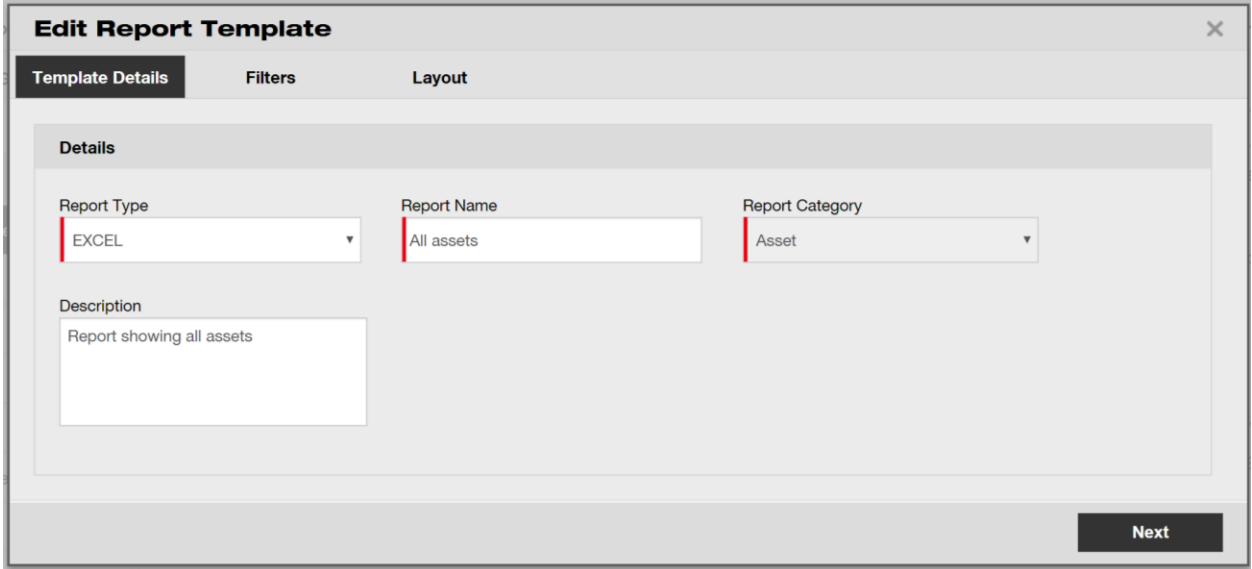

Next define the filters you wish to know. You can either select all the filters or select individual filters to define in more detail exactly what you wish to run the report on. Once you have finished selecting your filters click next.

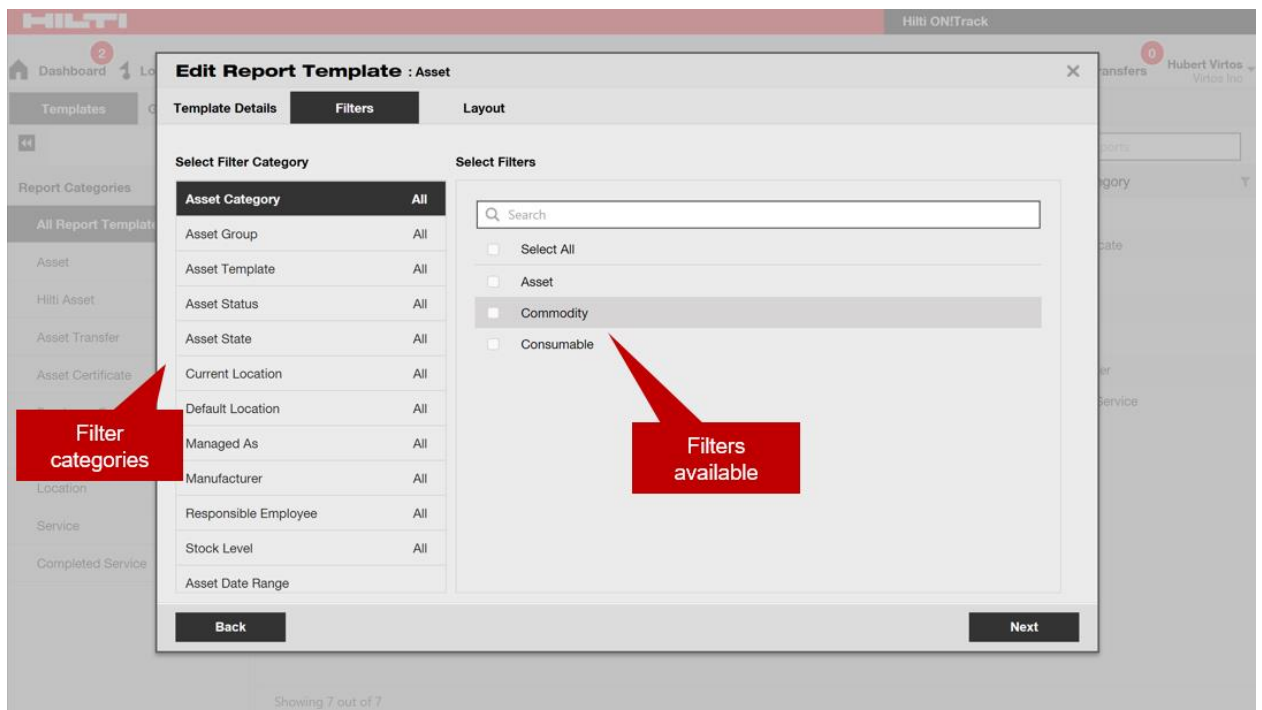

Under layout, define the column categories you would like to include in the report. It is possible to group up to 3 categories and you can customize the ascending or descending order of the column data. Drag and drop the column data as desired and click on save or run the report once ready.

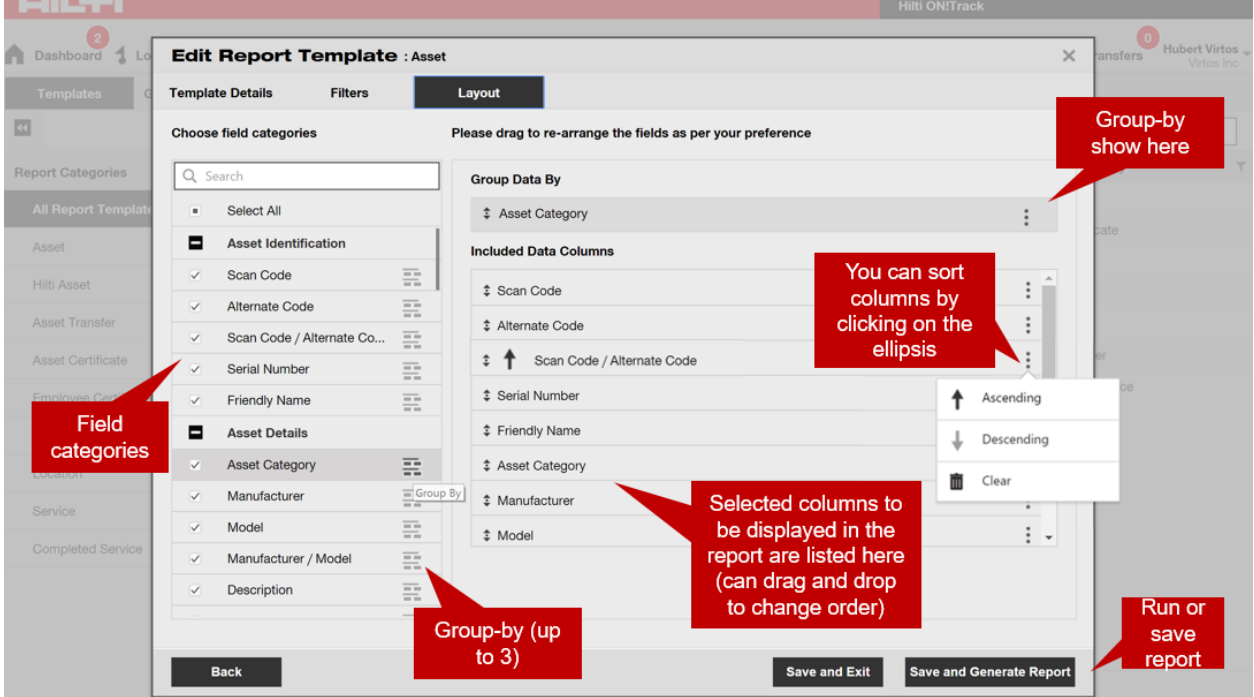

It is also possible to group data by selecting the greyed-out icon on the right of the category.

#### <span id="page-7-0"></span>2.1.4 View recent reports

To view past reports, go to the recent reports section and select the report you wish to view by downloading the file. **Important to remember is that recent reports are only saved for 7 days.**

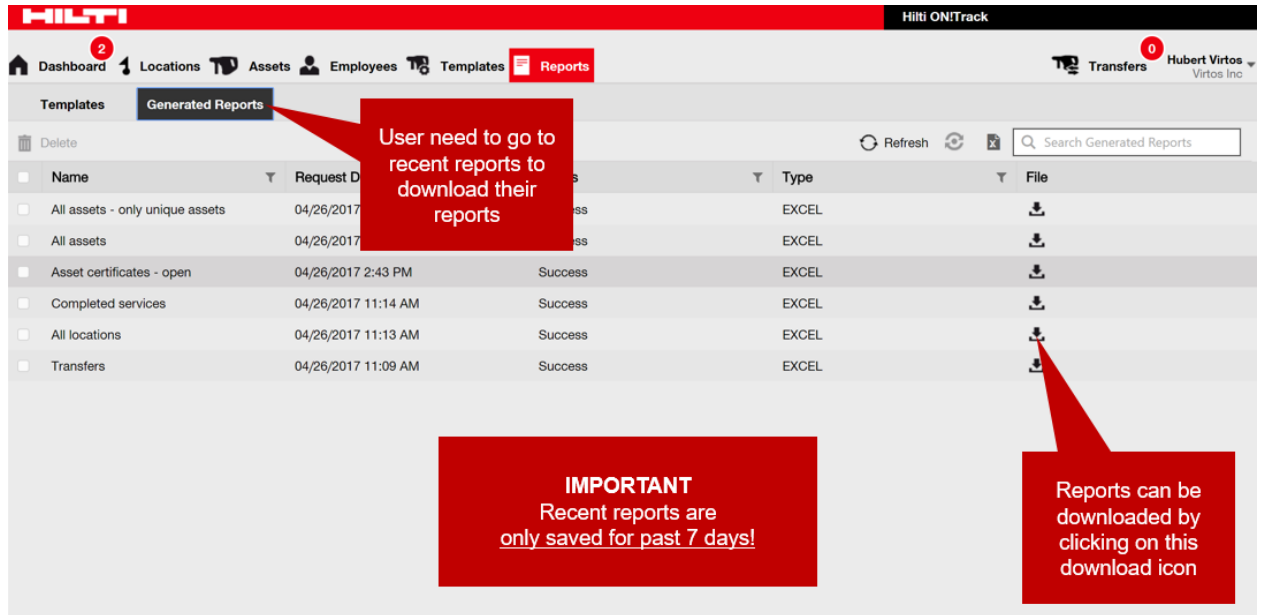

# <span id="page-7-1"></span>2.1.5 Run a report from a template

To view past reports, go to the generated reports section and select the report you wish to view by downloading the file.

It is always possible to adjust filters defined in the report template before generating the report.

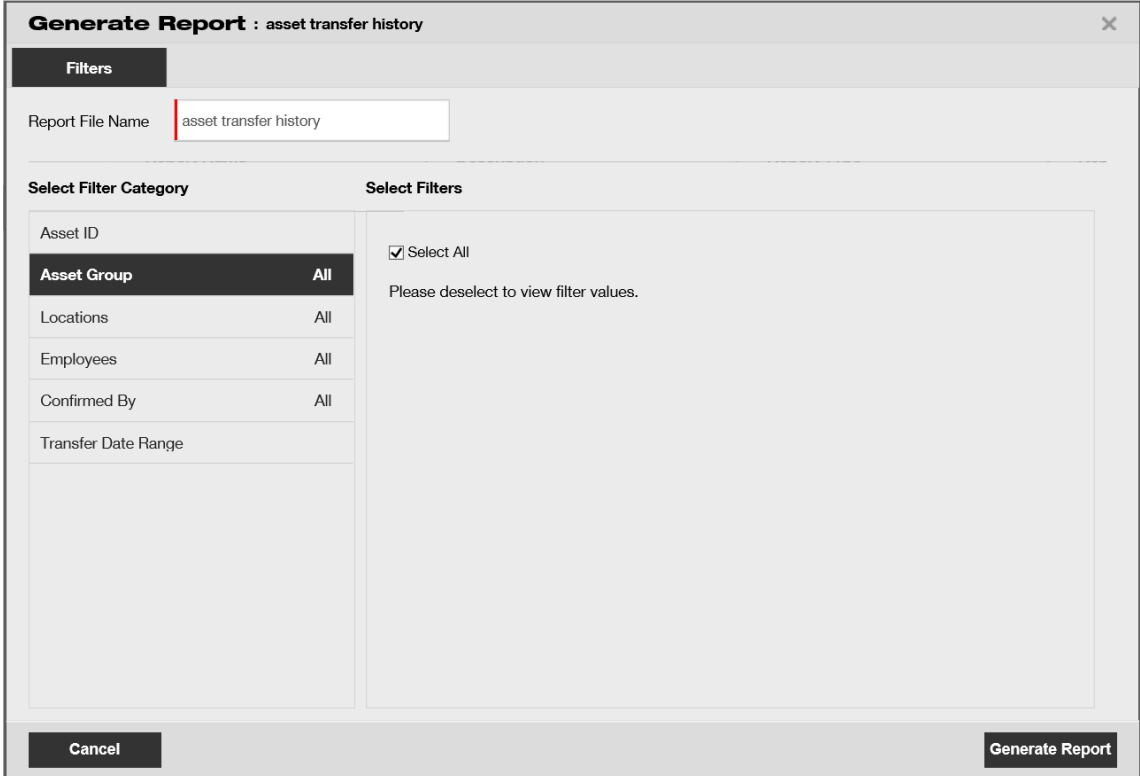

To view or download the generated report go under the recent reports and the last report that you generated will be shown at the top of the list.

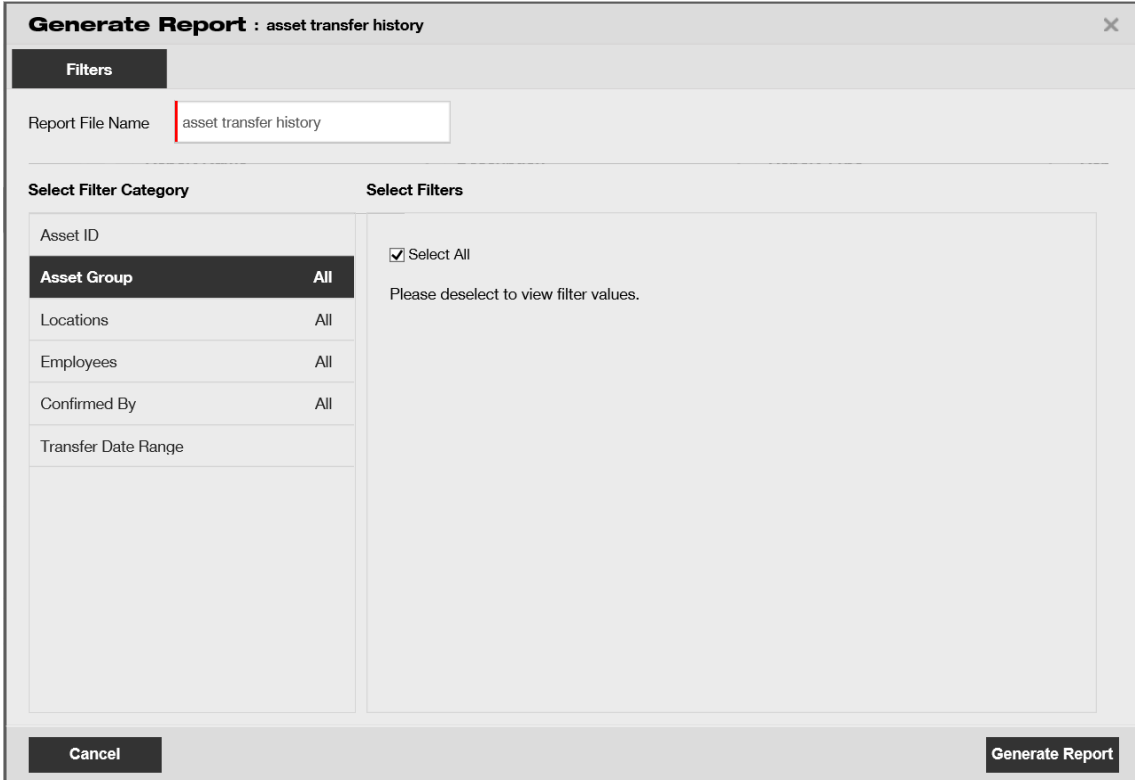

## <span id="page-9-0"></span>2.1.6 Default templates

There are fourteen default templates provided. All these templates can be used and changed (i.e. filters and/or layout), and then saved as a new template.

## <span id="page-9-1"></span>2.1.7 Default Hilti report templates

Besides sample report templates for all report categories this release also provides Hilti report templates that allow reporting on different aspects of your Hilti assets.

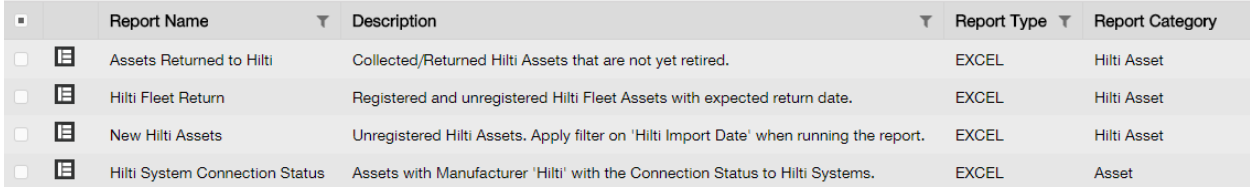

#### <span id="page-9-2"></span>2.1.6.1 New Hilti assets report

By running this report template, you will get a quick overview of all the new Hilti assets. Those are assets that were imported recently but are not registered in ON!Track. Choose a "Hilti Import Date" range on runtime to get all the Hilti assets that where delivered/imported to ON!Track within a certain timeframe. The most recent import date of the Hilti asset is shown first.

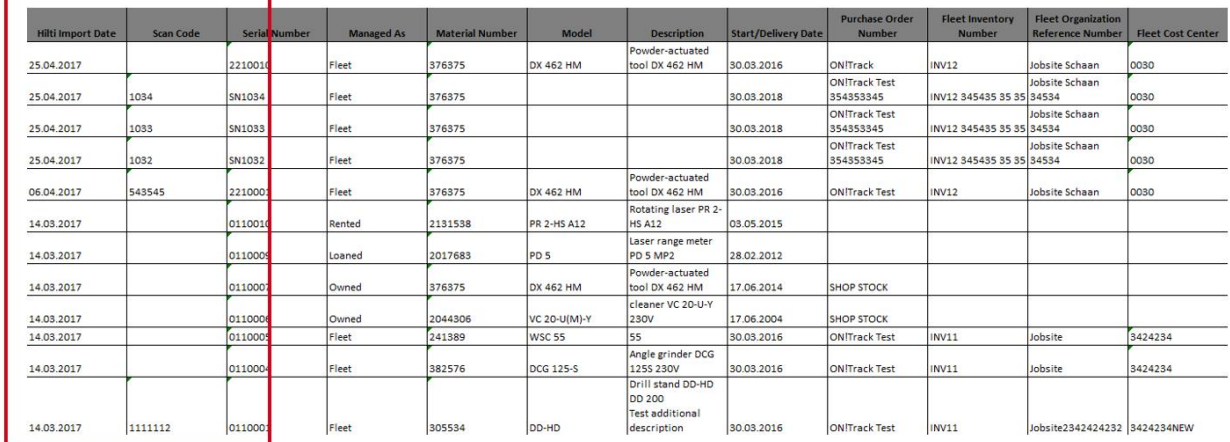

# <span id="page-9-3"></span>2.1.6.2 Hilti fleet return template

With the Hilti fleet return report template, you can plan a fleet exchange easily for your registered and unregistered assets. To make the collection process easier the report

also shows you the current location and responsible employee of your tracked Hilti assets. This report already excludes all Hilti assets from the report that have been reported as lost/stolen or were already collected. It is automatically sorted with the oldest return/exchange date shown first.

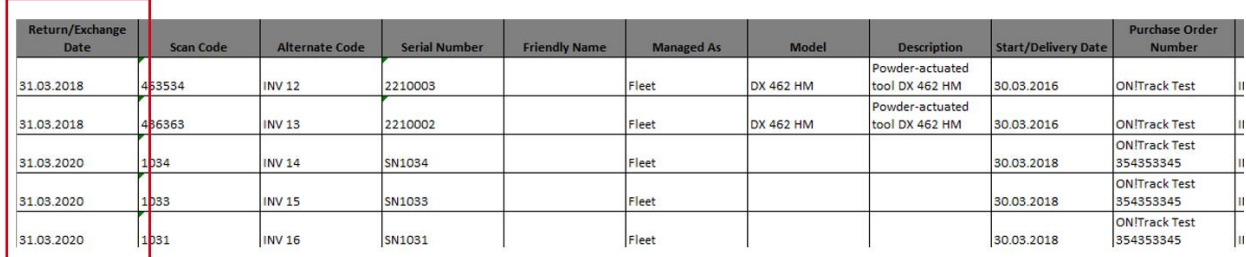

# <span id="page-10-0"></span>2.1.6.3 Assets returned template

You can easily cross check with this report if all assets that were collected/returned to Hilti have already been set to status retired in ON!Track. Remember that with the previous release we also introduced the terminal location. So if you want to quickly retire all those assets you can configure your grid view and then transfer all the assets to a "retired" location. It shows all registered Hilti assets with the collected/return status and excludes any already retired assets.

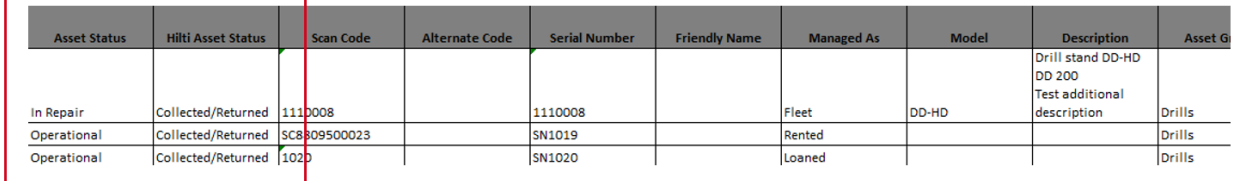

#### <span id="page-10-1"></span>2.1.6.4 Hilti system connection status

This report helps to check which tools are registered with a connection to Hilti systems and eventually which ones without We strongly suggest to add Hilti assets by searching for the serial number when adding an asset. This way on one hand side you can be sure that you have all relevant data from the Hilti systems automatically provided and on the other hand whenever you interact with Hilti (e.g. during a repair) the relevant data gets updated (e.g. the scan code when we exchange the ON!Track tag). The filter is set to run on all assets with the manufacturer name of Hilti. If you have registered the

г

assets under a more specific manufacturer description, e.g. "Hilti Switzerland" you can duplicate the predefine template and adjust accordingly to your data.

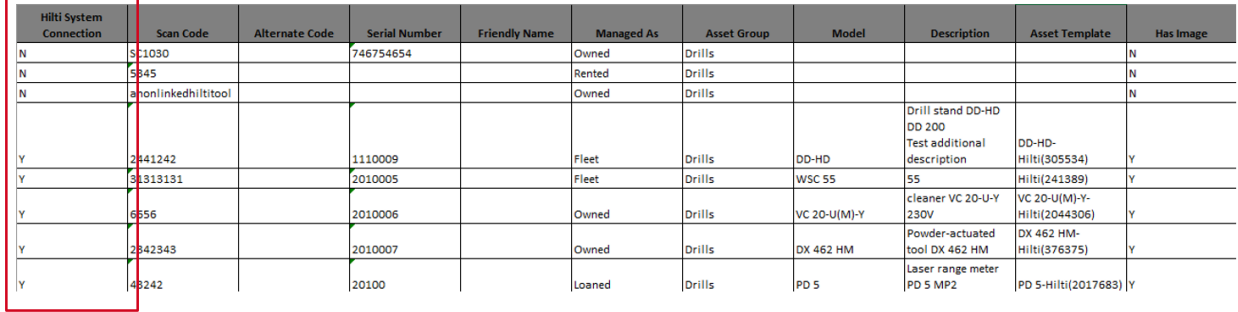

# <span id="page-11-0"></span>**2.2 Complete services on the mobile app**

 $\blacksquare$ 

 $\overline{\phantom{0}}$ 

If an employee has the edit role, it is now possible for them to see scheduled services and complete any open services (i.e. safety check, maintenance service, etc) under assets details on the mobile application. If there are multiple open services, you can access an extended list by selecting "view more" to view up to 25 open services.

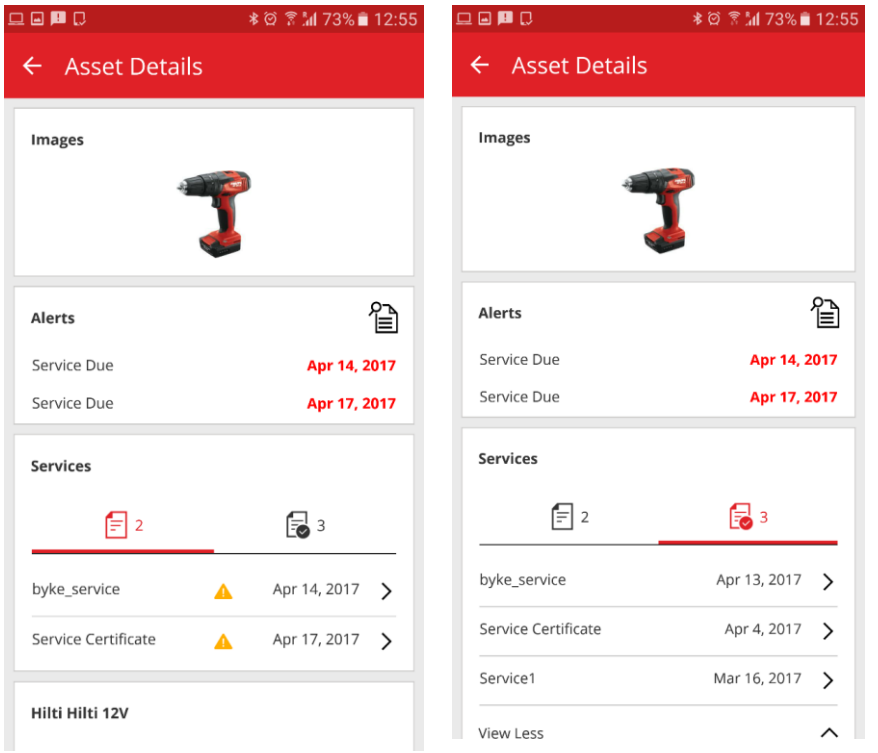

Employees with the view role can only view completed services

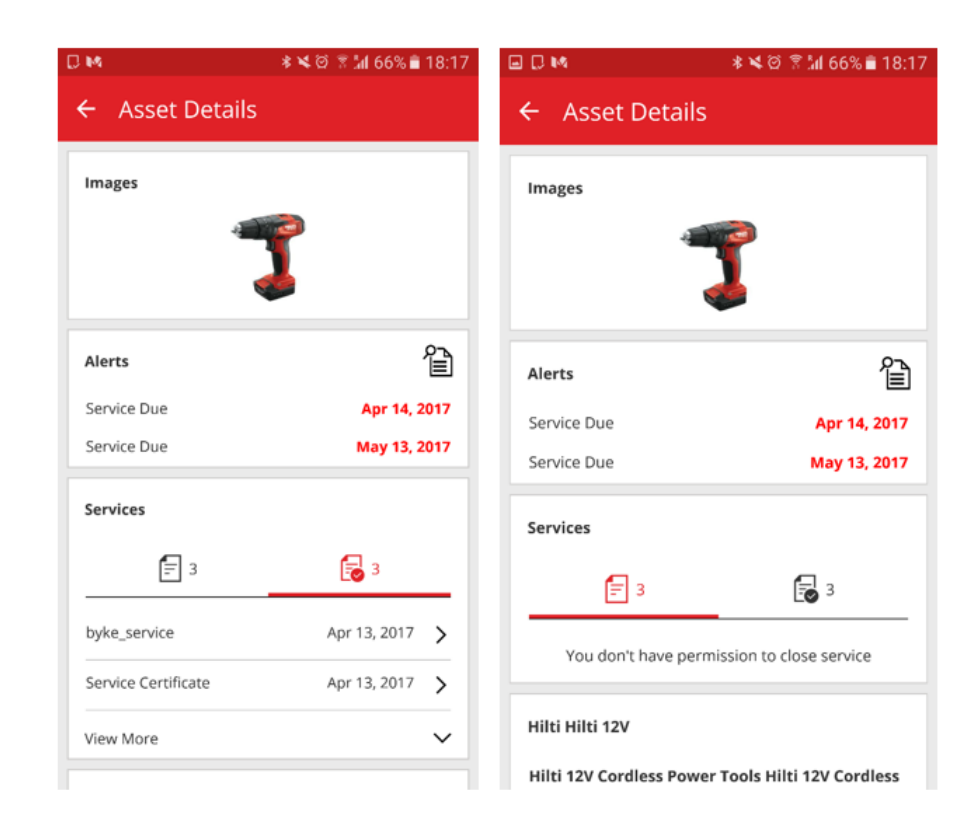

# <span id="page-12-0"></span>2.2.1 Closing an open service

To close an open service, select the service from the open service list which you would like to close.

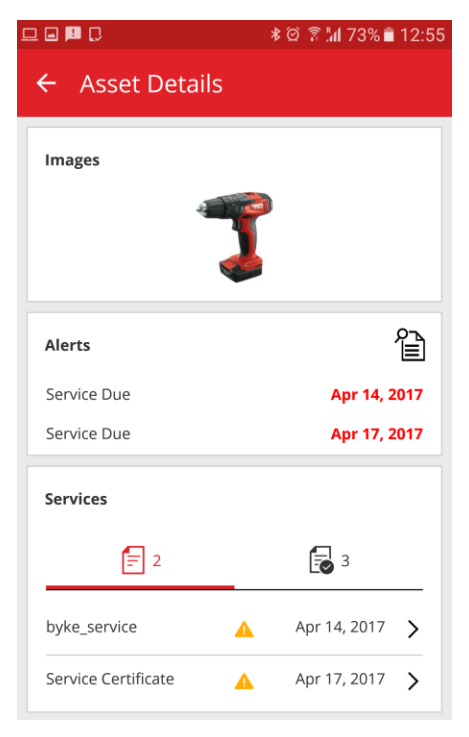

You must enter the date the service was completed and can additionally add the cost of the service, currency, service vendor, notes, and upload attachments (i.e. image of a receipt, etc).

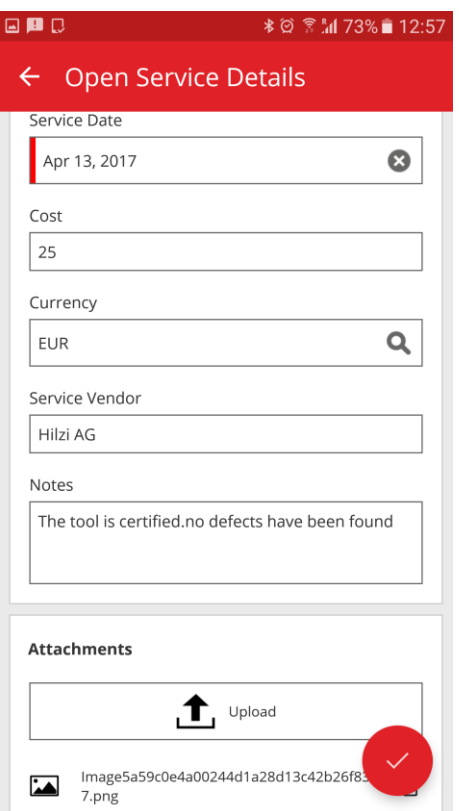

Select the check mark and tap yes to complete the service.

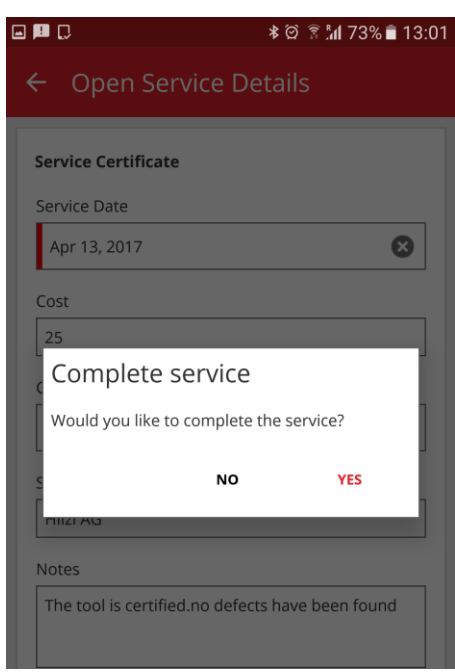

# <span id="page-14-0"></span>**2.3 Mobile app saves login details**

In order to optimize work and save time, after logging in for the first time on the mobile app the password will be remembered – this eliminates the need to login every time the ON!Track app is opened.

#### <span id="page-14-1"></span>**2.4 Saved grid views**

Under the assets section, multiple different grid views can now be saved as favorites to conserve time on setting up filters or sorting columns for frequently performed searches. Views are only saved per user. There is a default view visible called all assets which cannot be deleted.

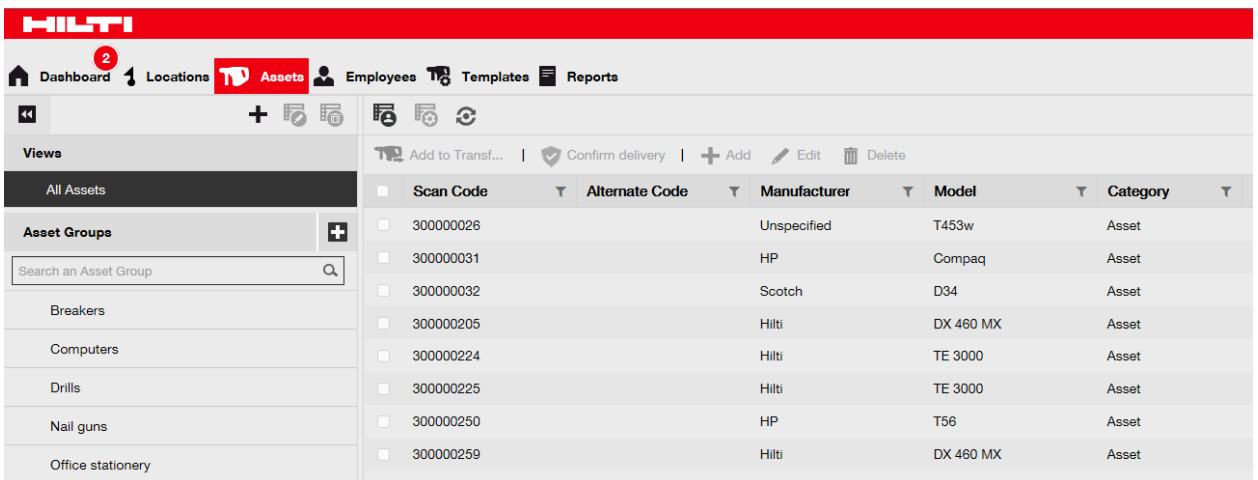

To create a new saved view, make sure to have the "All Assets" under the views section selected. You can then set the filters and column views as desired (e.g. filter the manufacturer to Hilti and filter the asset category to commodities). Once you have all your filters and column structure defined, select save as view.

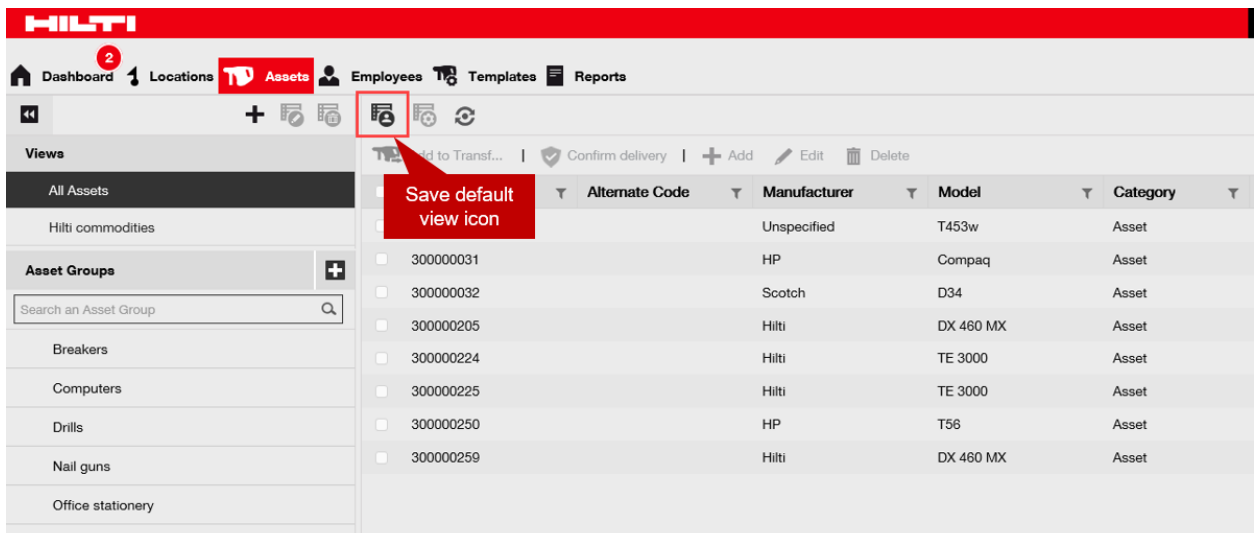

Name the view, (e.g. Hilti commodities) and then click save and exit.

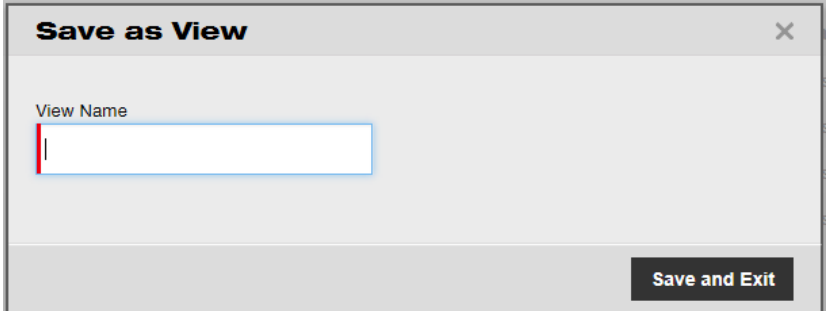

Your view will then be saved.

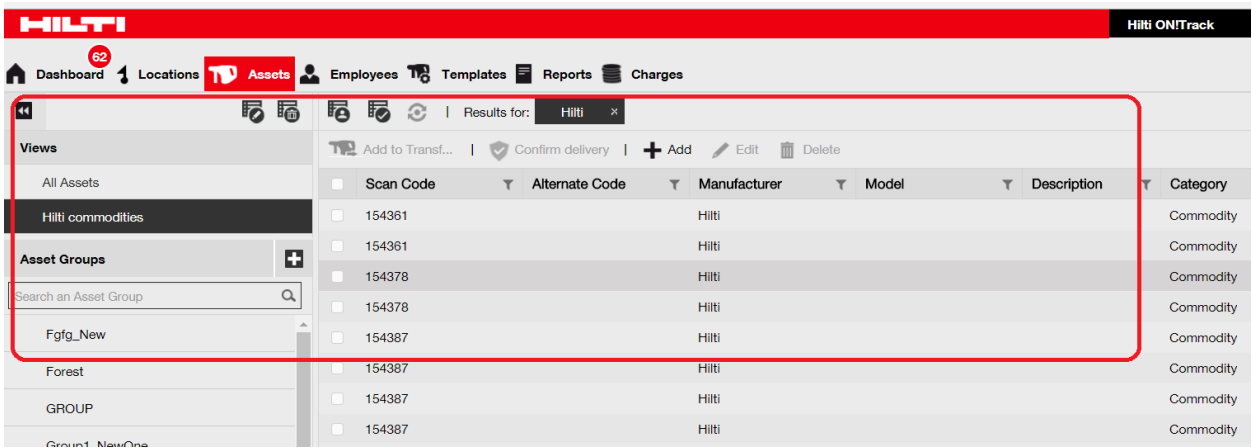

After a view has been created you can always go back and edit the name, change filters and column structure and update the view, delete the view, or save as a new view with a new name.

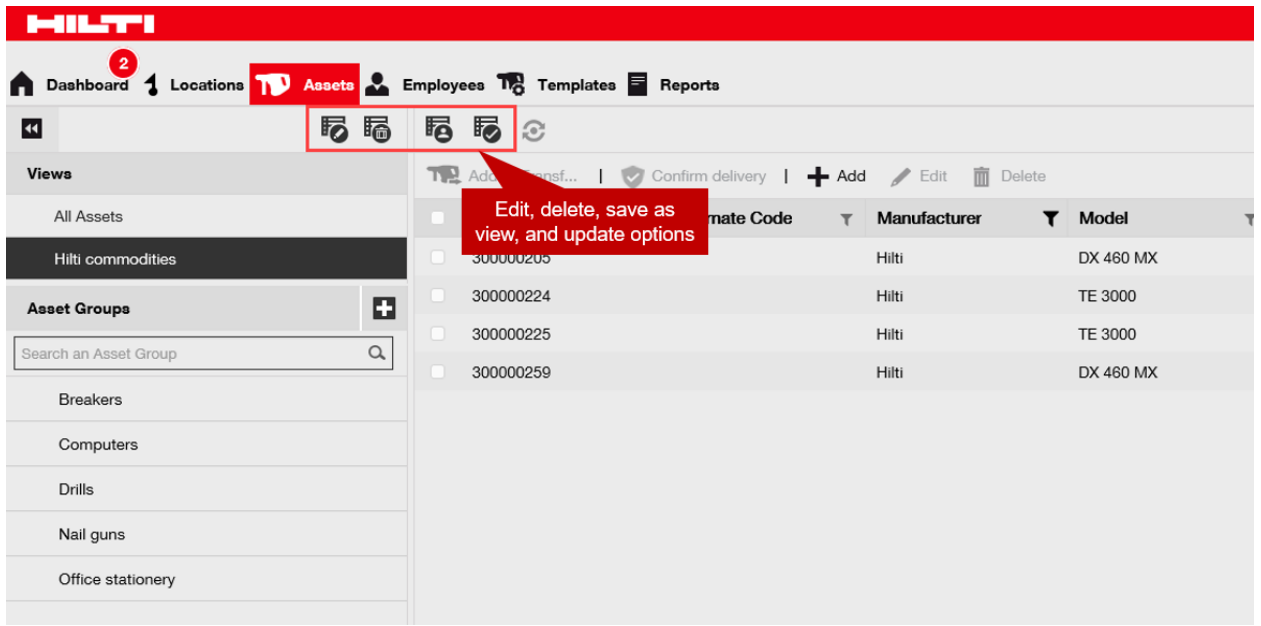

# <span id="page-16-0"></span>**2.5 Scanable container and employee locations**

If you would like to transfer an entire container or employee as a location which contains many assets, especially when the container or employee location is moving very frequently, it can now be done with one transfer by maintaining a scan code for containers and employees. This is not relevant for jobsite locations but rather locations which are moveable with all assets inside. The best practice is to use an actual ON!Track tag on the container or employee location in order to be able to scan the code.

<span id="page-16-1"></span>2.5.1 Creating a scanable location for containers and employees

When editing a location, there is now an additional field to maintain a scan code id for a location.

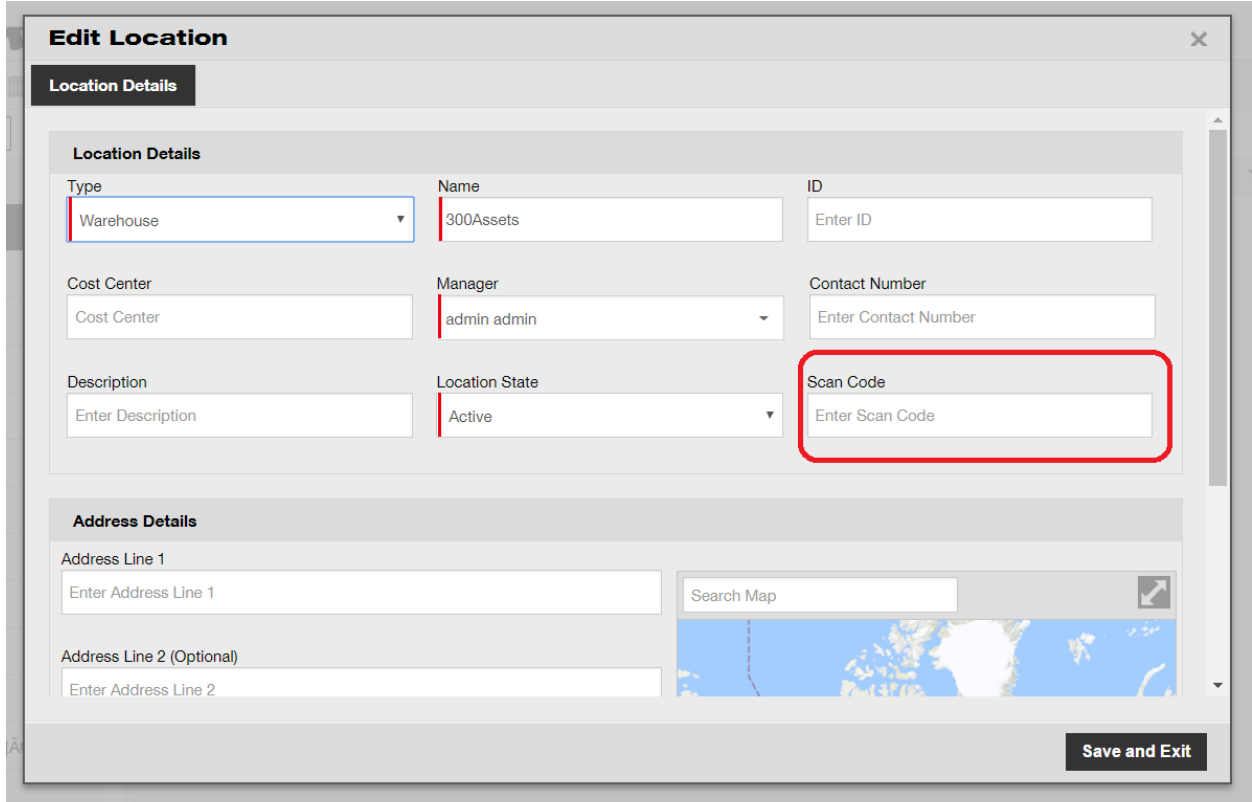

Additionally, the place to maintain the scan code when editing an employee can be found under the employee info.

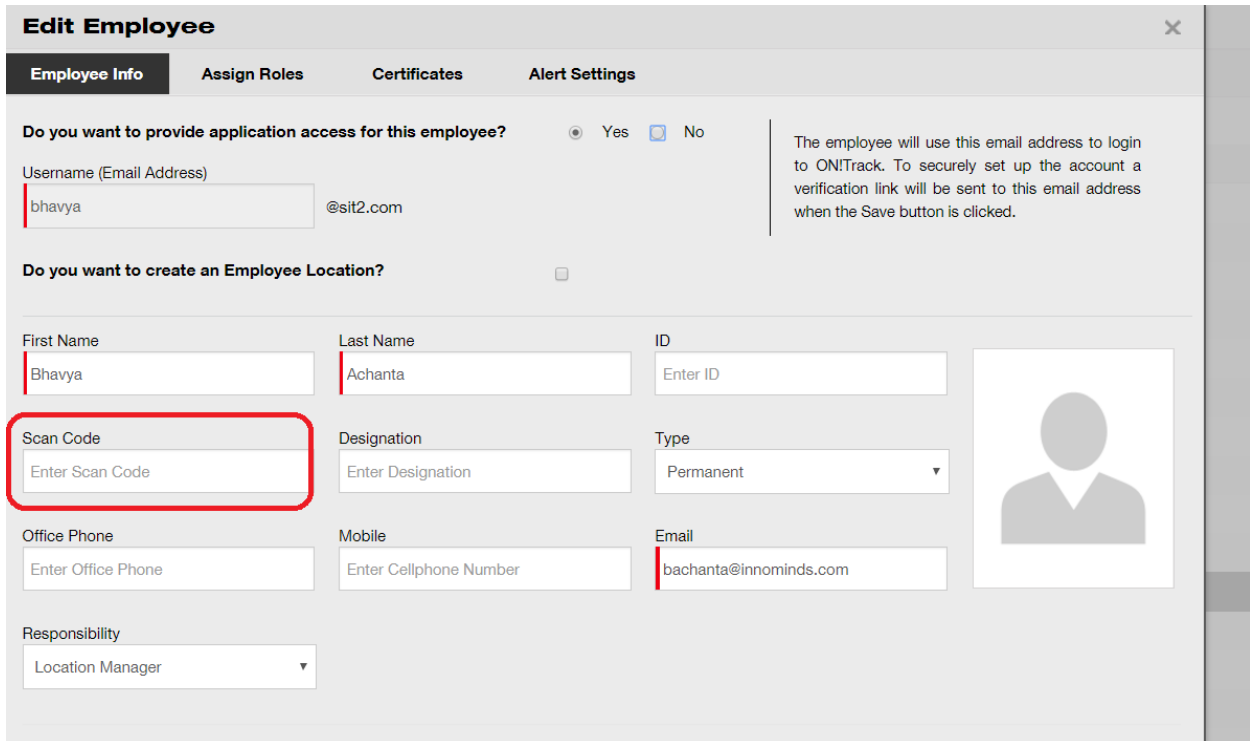

# <span id="page-18-0"></span>2.5.2 Transferring a container or employee location

When transferring an entire location, the location scan code can be found in the search field or scanned to add it to the transfer cart.

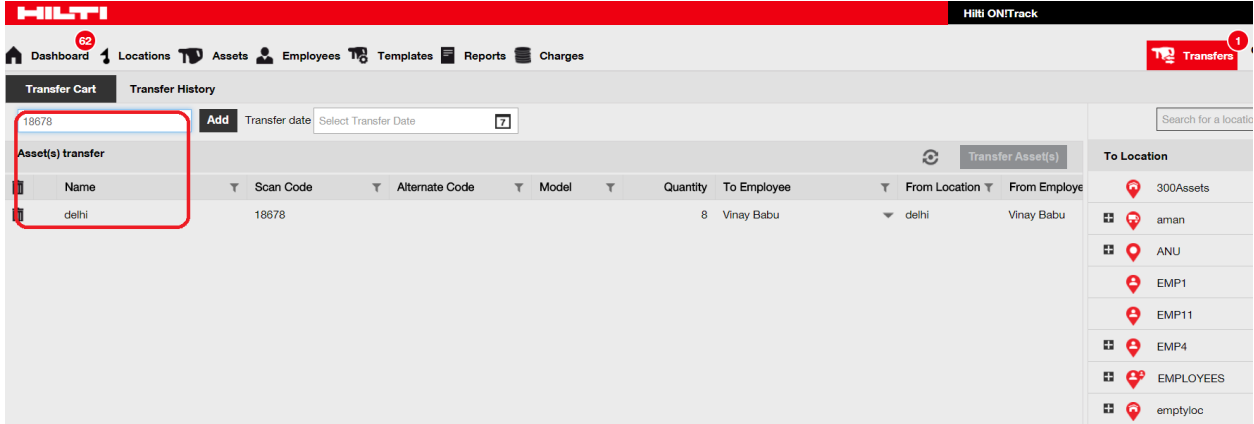

Note: normal rules apply when transferring assets with expired services or pending confirmation of delivery. You will receive an error message saying it is not possible to complete the transfer until the services are closed and the assets are confirmed for delivery.

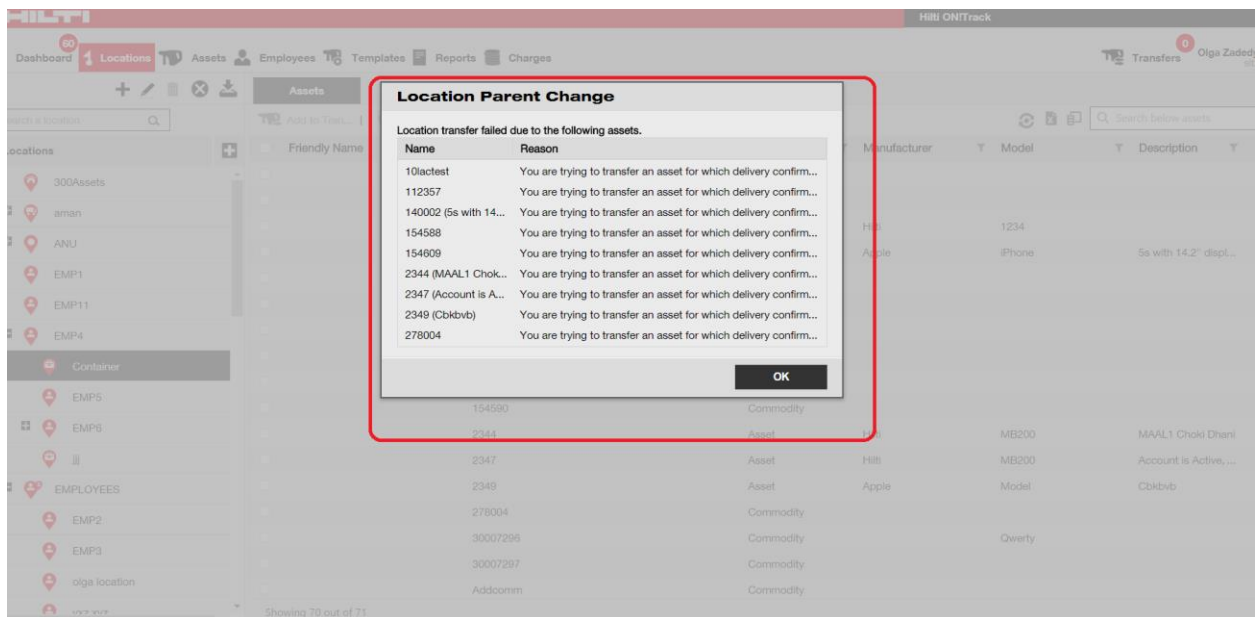

Like the transfer on the web application, the transfer of a location can also be performed on the mobile app. Search or scan the scan code of a container or employee location.

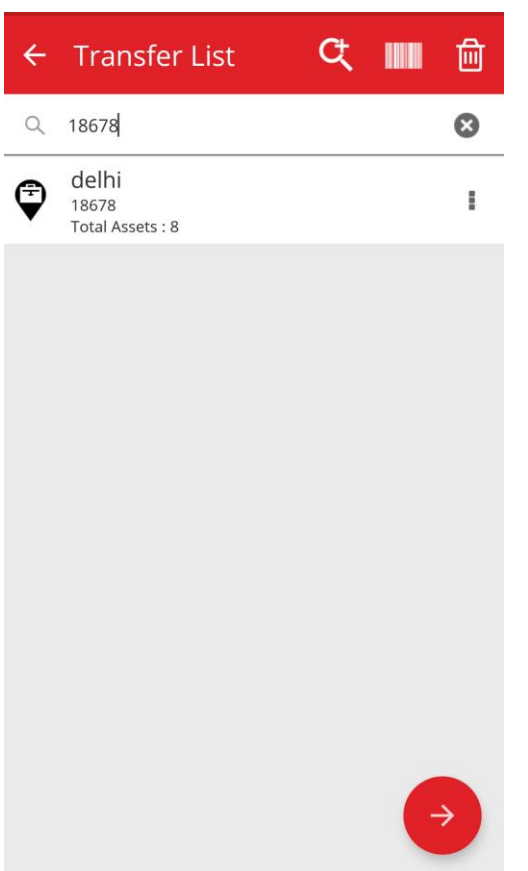

And complete the transfer details just as one would to complete a standard transfer of assets.

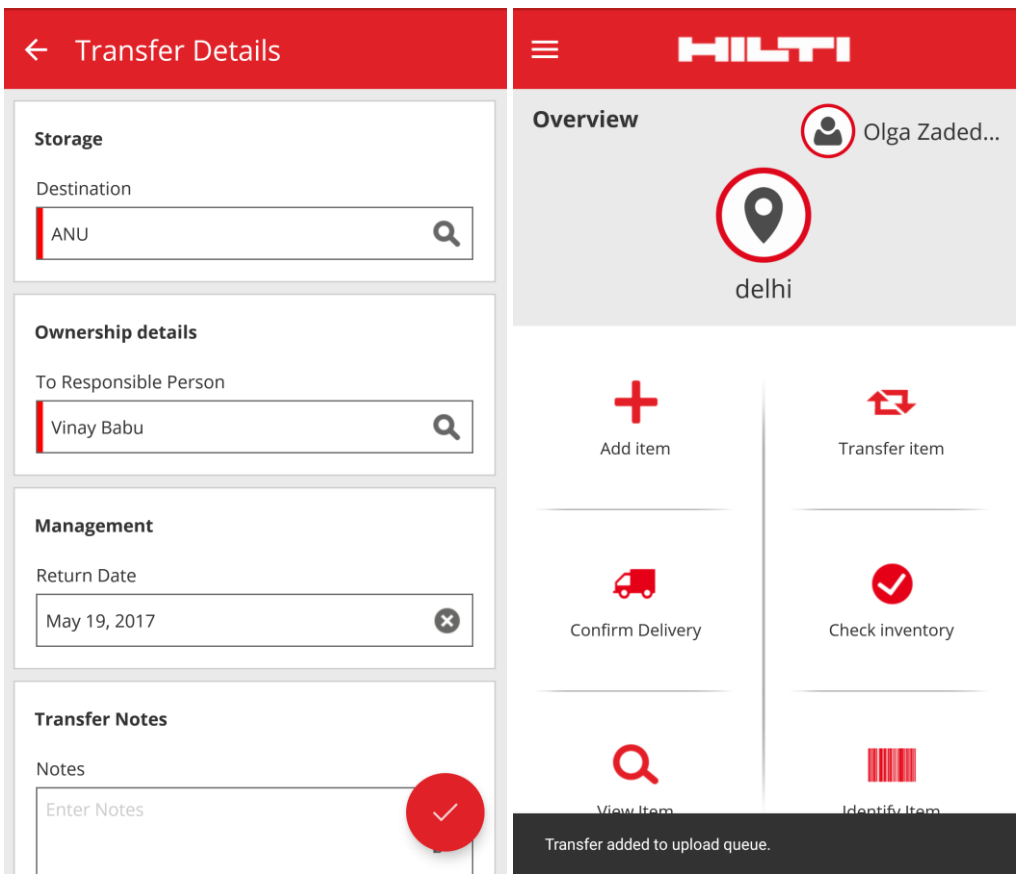

# <span id="page-20-0"></span>**2.6 New languages**

Slovenian, Bulgarian, Romanian, Russian, and Hungarian are now available in the ON!Track mobile and web application.

# <span id="page-20-1"></span>**3 Enhancements**

# <span id="page-20-2"></span>**3.1 Relevant fleet Information is now viewable when adding a Hilti asset**

When adding and registering a new Hilti asset, fleet information such as inventory number, organizational reference, cost center, and purchase order number are shown under the asset details on the web application which helps to maintain Hilti fleet data in the asset details without switching to the Managed As information.

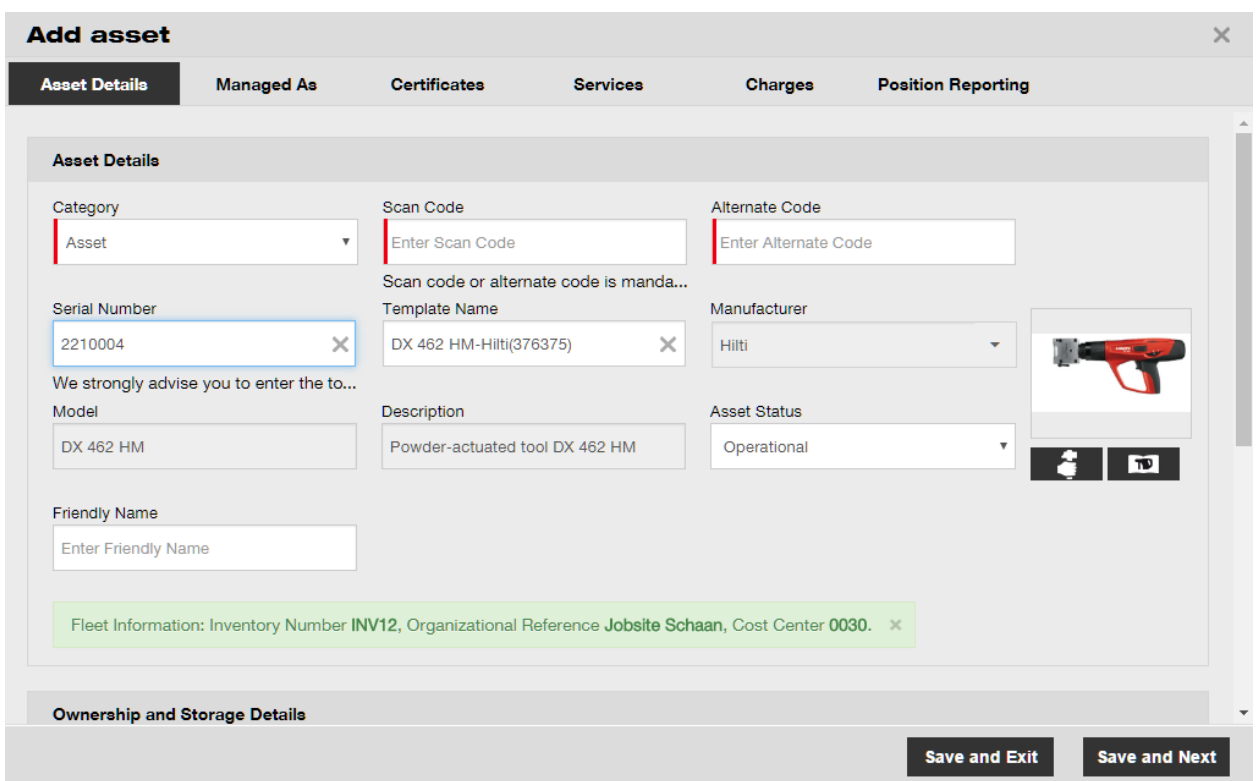

# <span id="page-21-0"></span>**3.2 Repair replacement info when adding a Hilti asset**

If the registered Hilti asset is a repair replacement you will get an information on the model number, serial number, and alternate code of the replaced asset

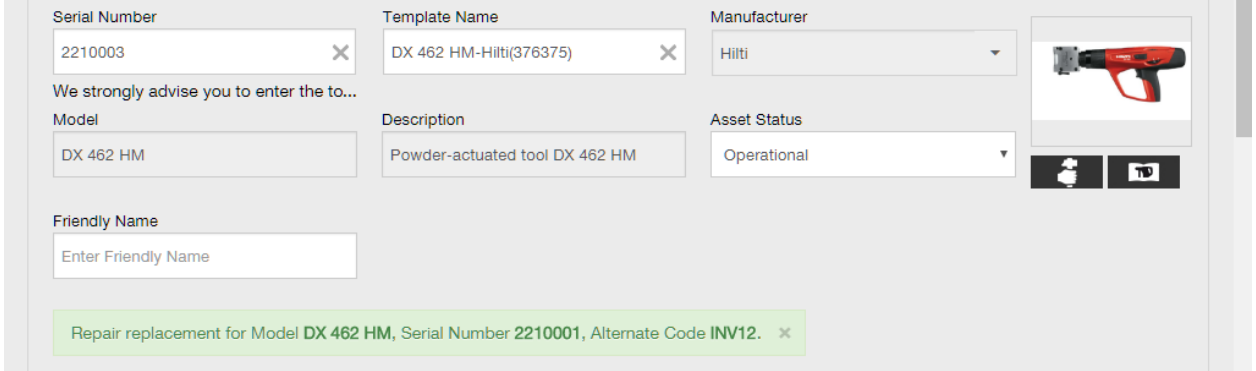

As an additional benefit whenever a repair replacement asset is registered in ON!Track the ownership and storage details from the replaced asset are automatically provided. This feature is already available since the 2.1 release but to make sure it is clear why some information is already there, we provide an additional info box.

#### Release Notes

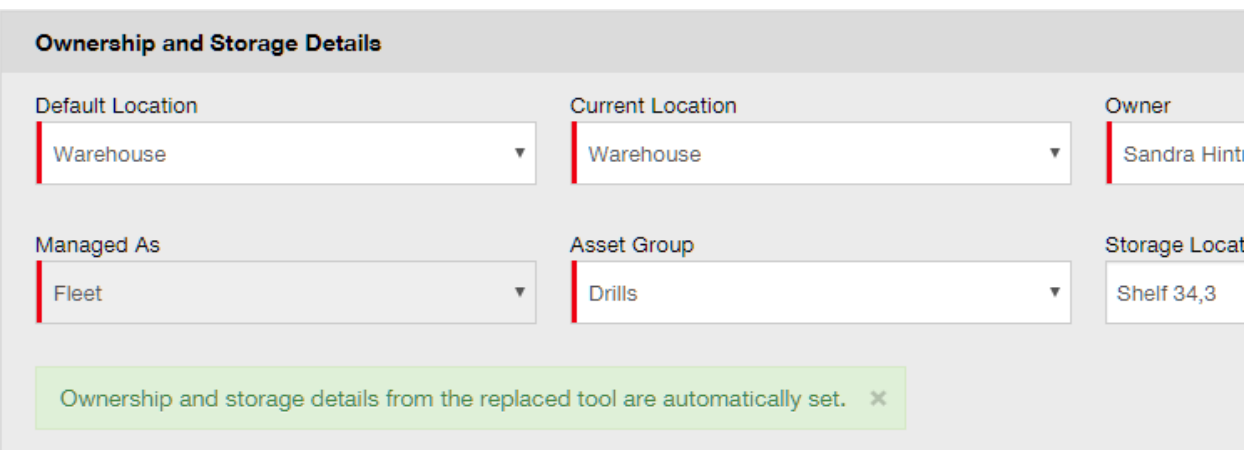

You also do not need to maintained services and certificates of a repair replacement if they were maintained for the broken/replaced asset. They are also set automatically. To highlight that services/certificates are reviewed and the dates adjusted the two tabs are marked with an asterisk.

# <span id="page-22-0"></span>**3.3 Search improvements on the mobile app**

When searching within confirm delivery, view item and transfer item, it is now possible to search by location ID to help narrow down search results. The search refinement is limited to the assets and employees; it does not span locations.

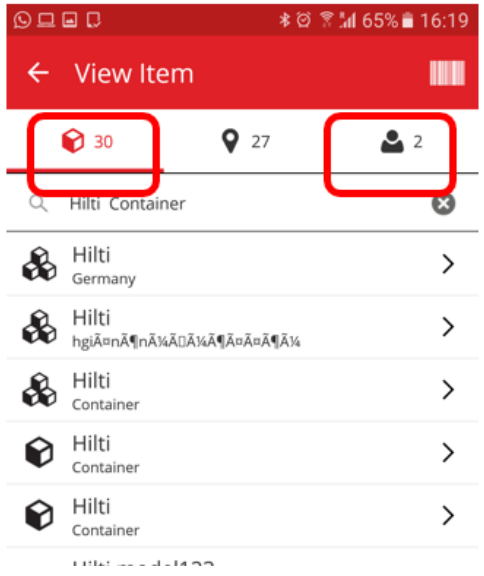

Remember search results are limited to 250.

# <span id="page-23-0"></span>**3.4 Employee names separated in grid view**

Previously, employee names were concatenated in the grid view so it was not possible to sort by first or last name only. Now the names are split into two columns to enable easier sorting and filtering.

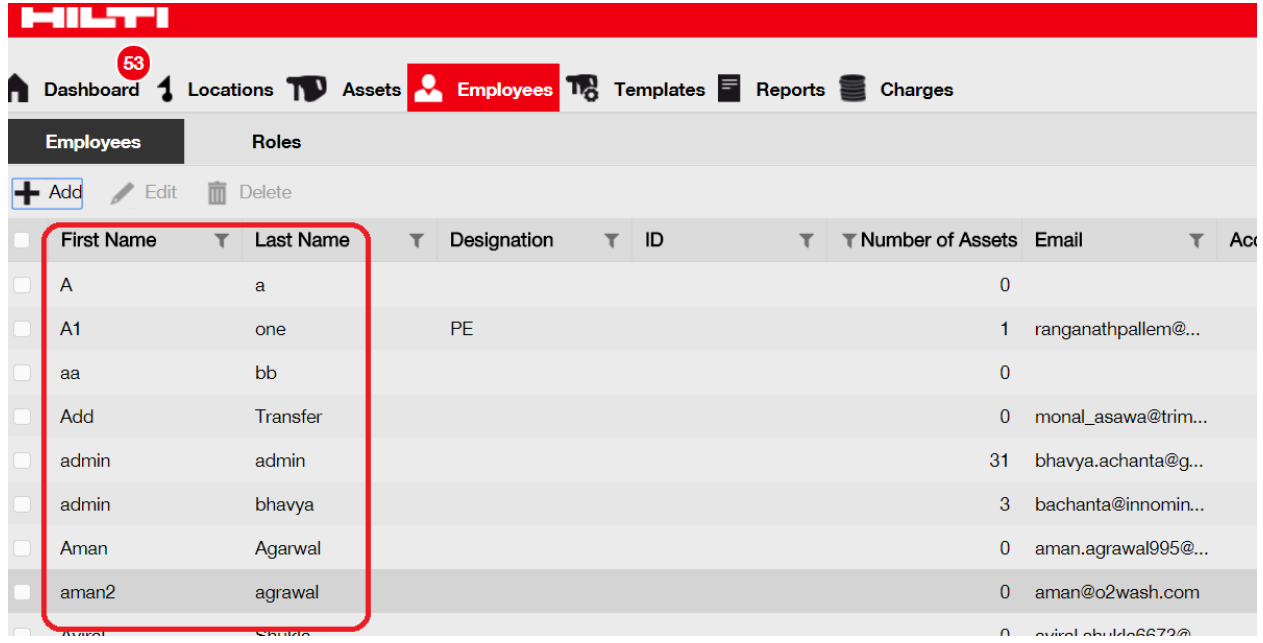

#### <span id="page-23-1"></span>**3.5 Side panel of details is available under locations**

Asset, commodity, and consumable side panel details are now available when viewing assets under the locations tab.

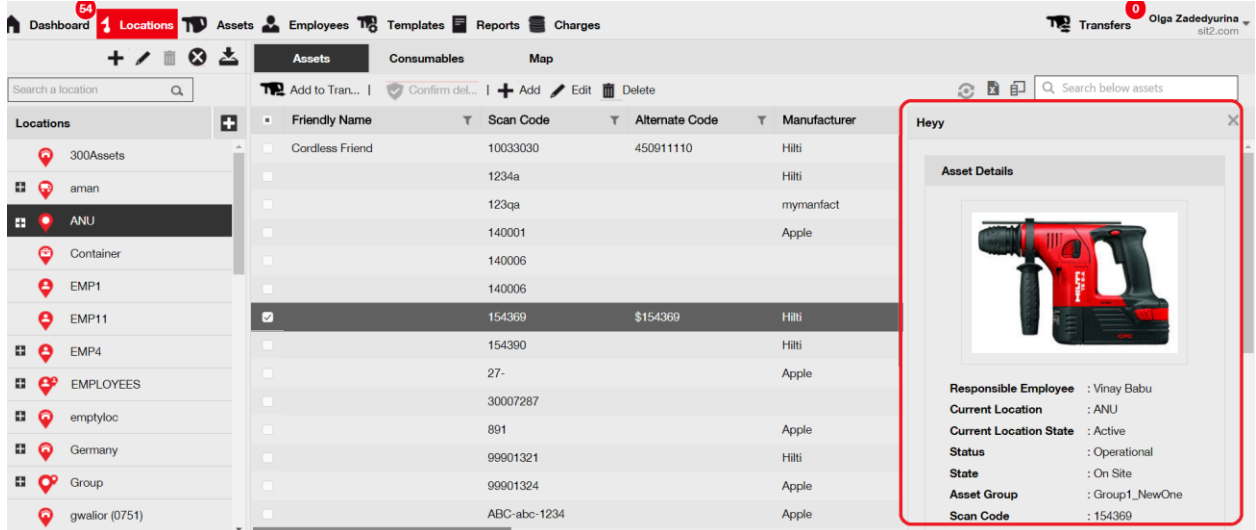